# **10 Minutes of Code - Python CODE 1 UNIT 6: SKILL BUILDER 1**

 **TI-NSPIRE™ CX II WITH THE TI-INNOVATOR™ ROVER STUDENT ACTIVITY**

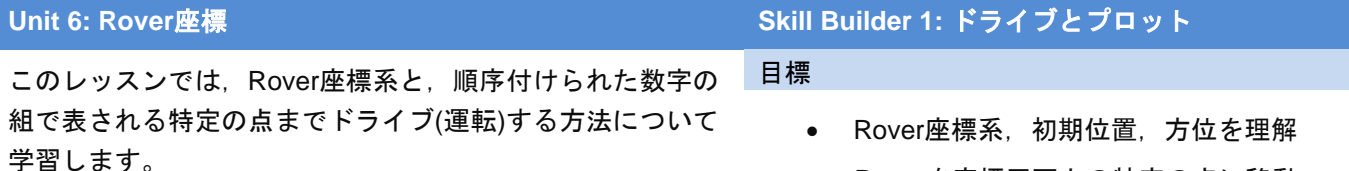

- Roverを座標平面上の特定の点に移動
- TI-Nspire CXⅡ画面にRoverの点をプロット

▦

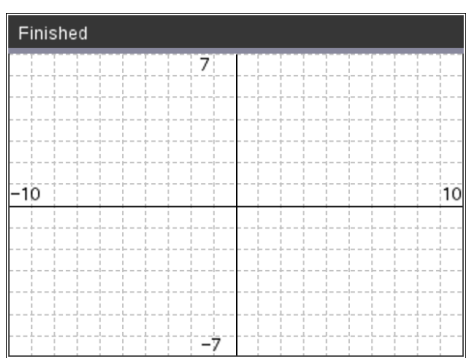

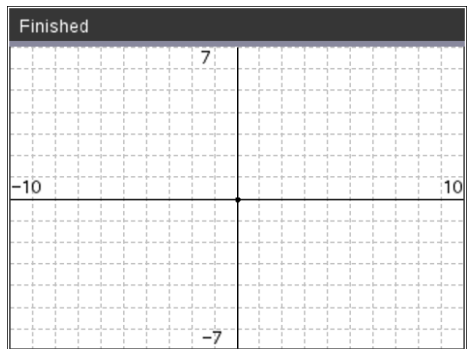

**ti\_rover as rv**ステートメントを記述すると,座標グリッド(格子)上の Roverの位置は(0, 0)に設定され,その方位は0ºになります(正のx軸,つ まりマップの東を指します)。

Roverは直交座標と同じような組み込み座標を持ちます。**Import**

Roverの座標グリッドに加えて,**ti\_plotlib**モジュールにより利用可能に なる画面上の座標系も使えます。これは,このためRover Codingテンプ レートにもインポートされています。**menu > TI PlotLib > Setup** (メニ ュー>TI PlotLib>セットアップ)から次の3つのステートメントを使えば, 実行時に右の画面が表示されます。

> **plt.window(-10,10,-7,7) plt.grid(1,1,"dashed") plt.axes("on")**

Roverに床の点に移動するように指示すると,それらの点も画面にプロ ットされます。

1. プロットする最初の点はRoverのホームポジション(0, 0)です。次の ステートメントを使います。

**plt.plot(x,y,"mark")**

これは,**menu > TI PlotLib > Draw** (メニュー>TI PlotLib>描画)にあ ります。

点(x, y)を(0,0)に変更し、用意されたリストからRoverを表すmark (マーク)を選択します。プログラムを実行すると,画面中央の原点に マーク(ドットoを選択)が表示されます。

Roverが床のある点に移動するたびにその点も画面にプロットされま す。

# **10 Minutes of Code - Python**<br>**CODE 2018 10 MINUTES 10 MINUTES 10 MINUTES 10 MINUTES 10 MINUTES 10 MINUTES 10 MINUTES 10 MINUTES 10 MINUTES 10 MINUTES 10 MINUTES 10 MINUTES 10 MINUTES 10 MINUTES 10 MINUTES 10 MINUTES 10 MI**

### **TI-NSPIRE™ CX II WITH THE TI-INNOVATOR™ ROVER STUDENT ACTIVITY**

2. スペースに応じて、Roverを4象限のそれぞれの点までドライブしま す。これには,**menu > TI Rover > Drive** (メニュー>TI Rover>ドラ イブ)にある**rv.to\_xy()**を使います。

> **rv.to\_xy(1,1) rv.to\_xy(-1,1) rv.to\_xy(-1,-1) rv.to\_xy(1,-1)**

数値1を使う必要はなく,また同じ数値を使う必要もありません。た だし,Roverが4象限すべてを訪問することを確認します。

プログラムをやってみましょう。Roverは次の点に移動する前に、次 の点に直接向きを変えることに注意します。

3. **plt.plot(x,y,"mark")**ステートメントをプログラムに追加すると, Roverが点に到達した後,画面上に点をプロットします。やってみま しょう。プログラムは期待どおりに実行されましたか。

4. 回答:いいえ! 画面上の点はプログラムの実行時にほぼ即座にプロッ トされ、Roverが4つの点すべてにドライブするのに時間がかかりま す。プロットをドライブとどのように同期させますか。

5. Rover関数**rv.wait\_until\_done() (menu > TI Rover > Commands**(メ ニュー>TI Rover>コマンド)にあります)を使って、Rover移動中にプ ログラムを一時停止します。運転ポイントごとにこれらの機能の1つ が必要になり,順序が重要です。やってみましょう。それらの待機 関数をどこに置きますか。

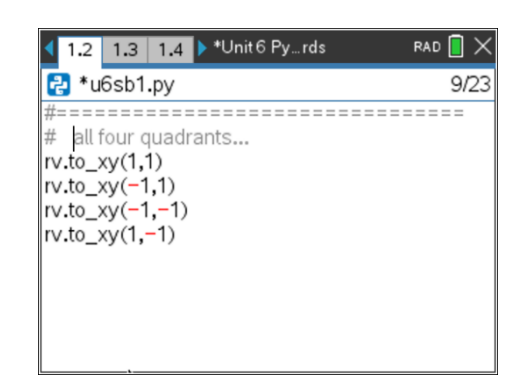

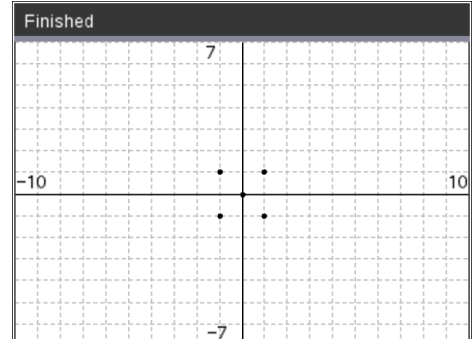

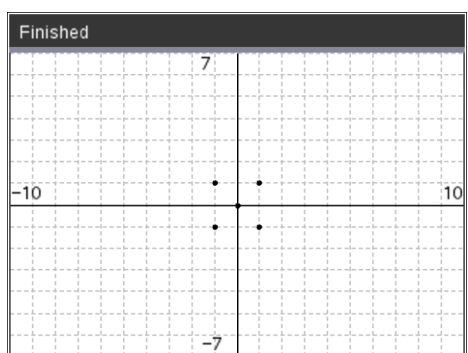

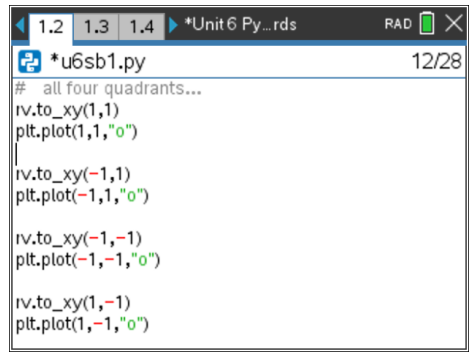

# **10 Minutes of Code - Python CODE 1** UNIT 6: SKILL BUILDER 1

## **TI-NSPIRE™ CX II WITH THE TI-INNOVATOR™ ROVER STUDENT ACTIVITY**

6. プログラムの最後に,Roverをホームポジション(0, 0)に設定しま す。次のステートメントを使います。

## **rv.to\_angle(0, "degrees")**

これは,**menu > TI Rover > Drive**(メニュー>TI Rover>ドライブ)に あります。Roverが元の方向(東)を指すようにします。元どおりにし ておきます。

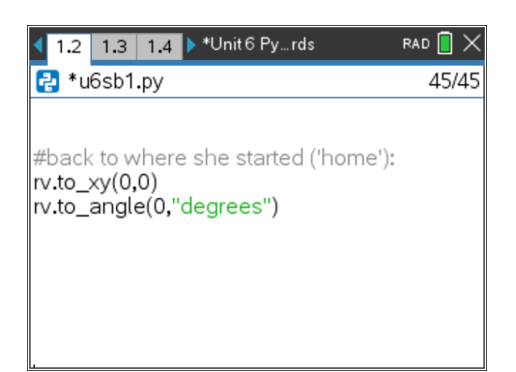